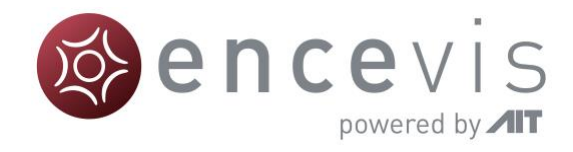

# Quick Start Guide

### encevis 1.11

## UNEEG EpiSight

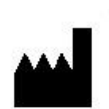

Manufacturer: AIT - Austrian Institute of Technology GmbH; Giefinggasse 4; 1210 Vienna; Austria Date of manufacture: 2020

Use-by date: Windows 10: 10/2025

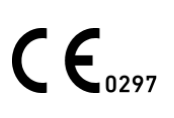

Notified Body: DQS Medizinprodukte GmbH; August-Schanz-Straße 2; 60433 Frankfurt am Main; Germany

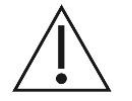

Caution: Please read paragraphs marked with this symbol carefully as they contain important safety information.

Issuing date of this document: 2020-10-23

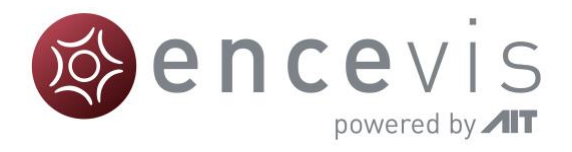

#### Installation and license activation

- 1. Download UNEEG EpiSight.
- 2. Start the UNEEG EpiSight Installer by double-clicking the downloaded executable.
- 3. The installer will guide you through the installation process.
- 4. Once the installation has finished, start UNEEG EpiSight by clicking on the icon on your desktop.
- 5. You can add new patients to the database and import data.
- 6. In order to open the patient's EEG, you will need an active license.
- 7. Click on "Open patient", the following window will pop up:

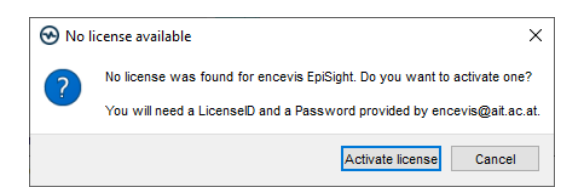

8. Press "Activate license", the License Tool will pop up.

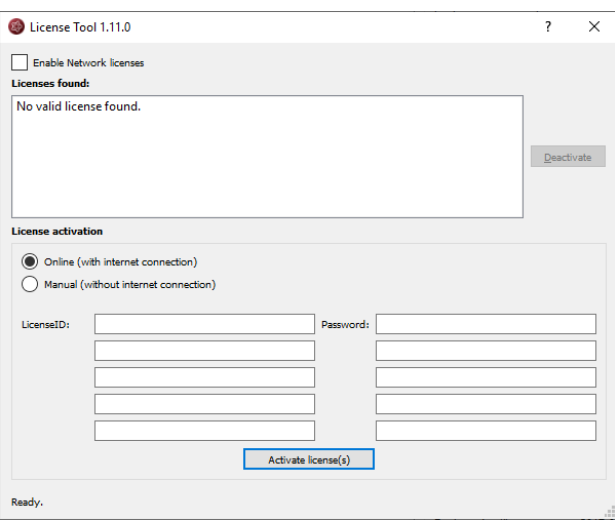

- 9. If you are connected to the internet, select "Online" as activation mode. Otherwise, select "Manual" and contact your distributor in order to get the keys for the manual activation.
- 10. Enter your LicenseID and Password.
- 11. Press "Activate license(s)".

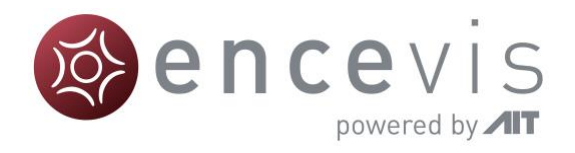

#### UNEEG EpiSight Patient Database

Starting UNEEG EpiSight will open the patient database window.

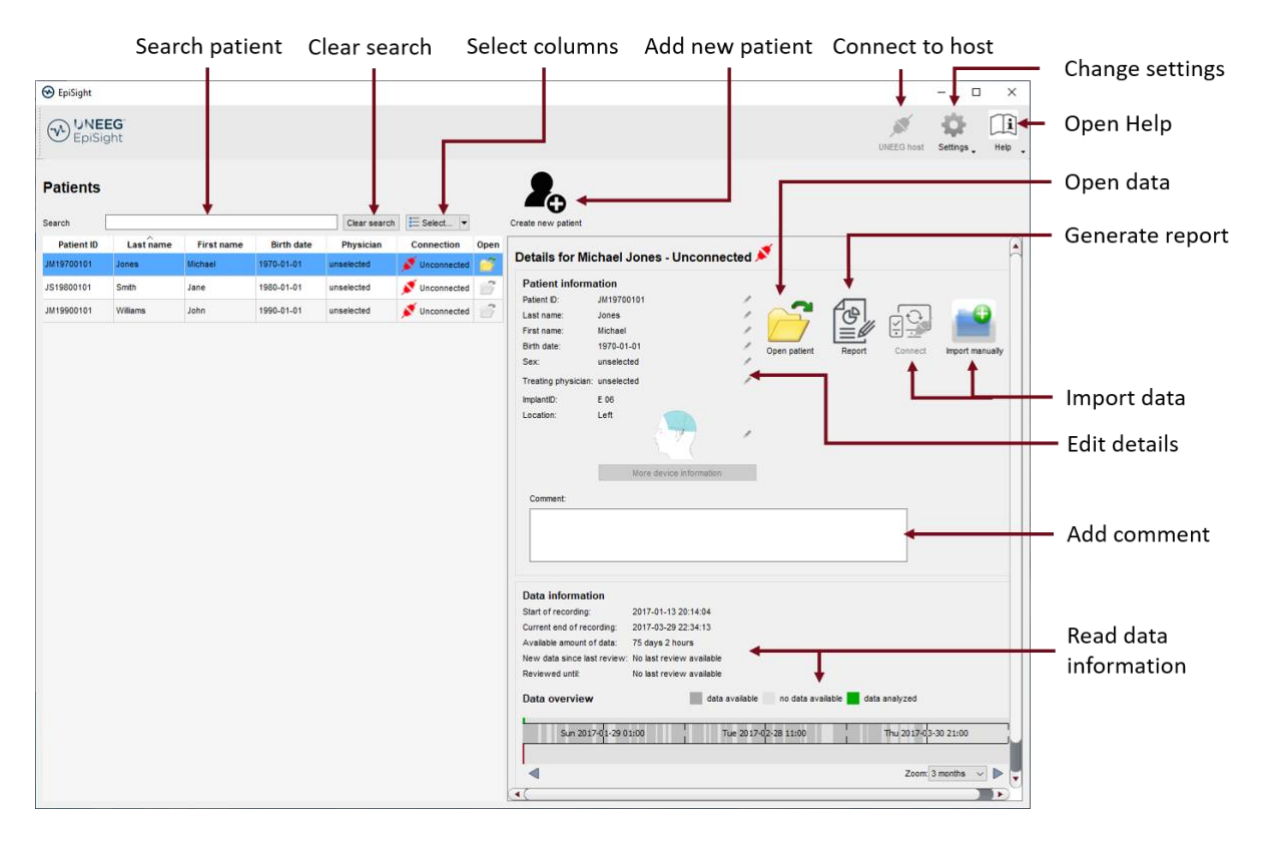

The patient database offers the following functionalities:

- Search for a patient by ID, name or date of birth  $\blacksquare$
- Select the columns shown in the patient list  $\blacksquare$
- Add a new patient
- Edit the patient's information  $\blacksquare$
- Get the information about the EEG data available for each patient  $\mathbf{r}$
- Open the patient's EEG  $\mathbf{r}$
- Generate a report  $\mathbf{r}$
- Import data by connecting to the UNEEG host
- Import data manually by selecting a folder
- Connect to the UNEEG host
- Change settings
- Open help

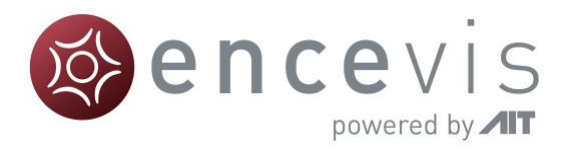

#### UNEEG EpiSight Trending

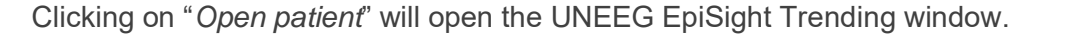

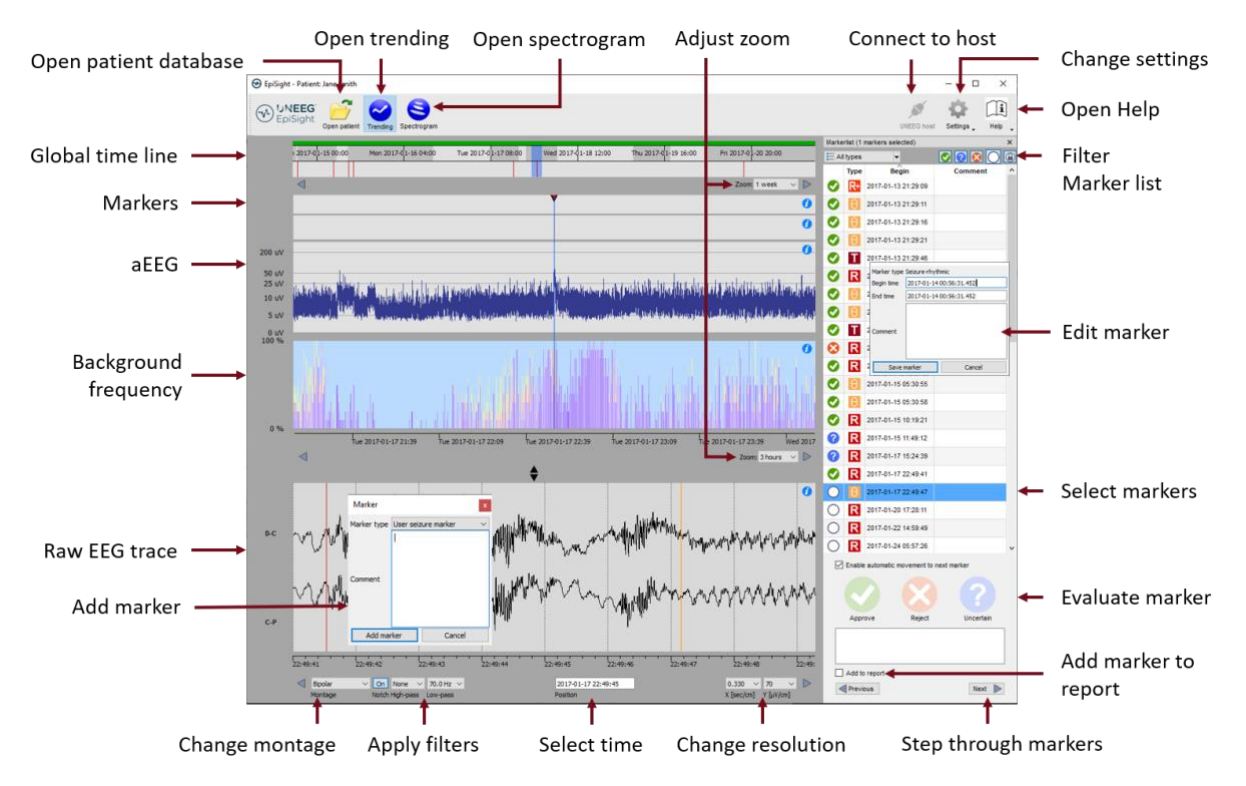

EpiSight EEG-trending includes the following functions and traces:

- Global timeline with an overview over all available data
- Zoom in the global timeline and in the analysis windows over a drop-down menu or the  $\mathbf{r}$ mouse wheel
- Seizure and other markers in a trace and in a list on the right side of the window
- Rhythmic pattern markers à,
- Amplitude-integrated EEG (aEEG)  $\mathbf{r}$
- Background frequency
- EEG plot synchronized to the traces above
- Change montage  $\mathbf{r}$
- Apply notch, high-pass and low-pass filters
- Change resolution in time and voltage
- Add markers
- Review and edit markers
- Filter marker list by marker type and by status

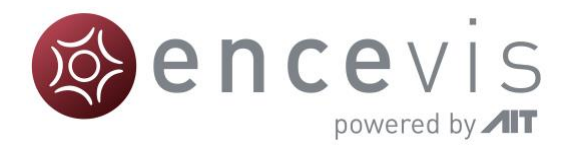

#### UNEEG EpiSight Spectrogram

Open trending Open spectrogram Adjust zoom Connect to host Change settings Open patient database  $Q$  $\sqrt{1}$ Open Help (V) LNEEG Ö. 2  $\epsilon$ Global time line Filter **DIQIBIOI** Marker list  $\bigcirc$   $\bigcirc$  2017-01-14  $200$  $\bigcirc$   $\begin{array}{|c|c|}\n\hline\n\vdots & 2017-01-14 \\
00.56-32\n\end{array}$  $\bigcirc$   $\bigcirc$  2017-01-14  $\bullet$   $\blacksquare$ 017-01-14  $O$   $R$  $0.5 + 32.0 +$ Spectrogram  $\odot$  R  $\bullet$ Edit marker  $\bullet$  $\overline{1}$  $\circ$  R  $\frac{2}{3}$  $\odot$  R  $_{114}^{201}$ Color settings ◎ 日 201  $Q$  $R<sup>2</sup>$  $\Box$ ial  $\bigcirc$  R  ${}^{2}$ Select markers  $O$   $\overline{R}$   $^{2017.01}_{14.50,19}$  $\bigcirc$  3017-01-24 Raw EEG trace Evaluate marker Add marker Add marker to report Next  $\mathbb D$ t î Step through markers Change montage Apply filters Select time Change resolution

Clicking on the icon "*Spectrogram*" will show the spectrogram traces.

The spectrogram adds the following functionalities:

- Display of the spectrogram of the channels D-C and C-P.  $\blacksquare$
- $\blacksquare$ Get the exact frequency in the spectrogram trace
- Adjust the color settings by changing the maximum intensity shown. $\blacksquare$

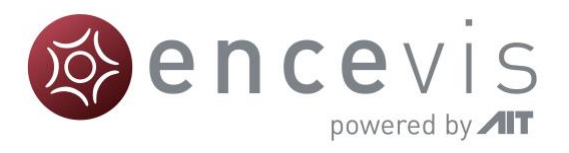

#### UNEEG EpiSight Report

Clicking on "*Report*" will open the report window.

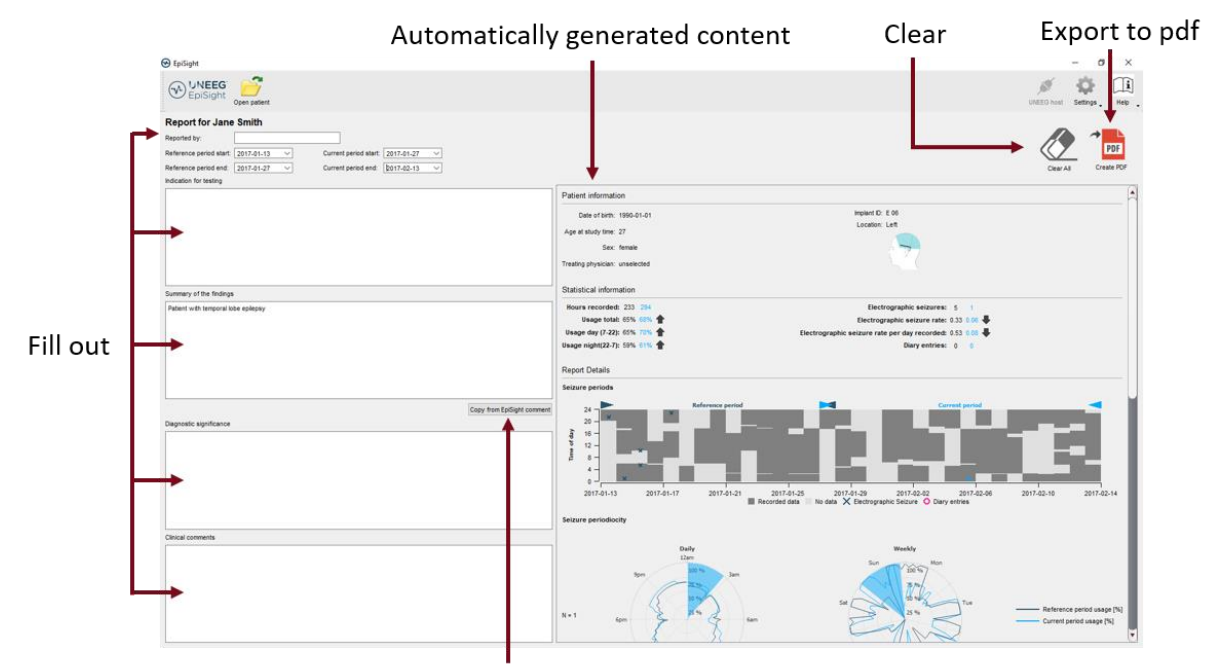

Copy automatically comment

The report offers the following functionalities:

- Enter additional clinical information including:  $\blacksquare$ 
	- o Indication for testing
	- o Summary of the findings
	- o Diagnostic significance
	- o Clinical comments
	- Generate content automatically including:
	- o Patient information
	- o Statistical information
	- o Overview of seizure periods over time
	- o Seizure periodicity plots
	- o Seizure rate over time
	- o Examples of seizures
- Copy the EpiSight comment
- Export to a pdf file $\overline{\phantom{a}}$

 $\mathbf{r}$ 

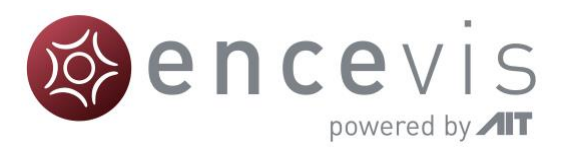

#### Warnings and precautions

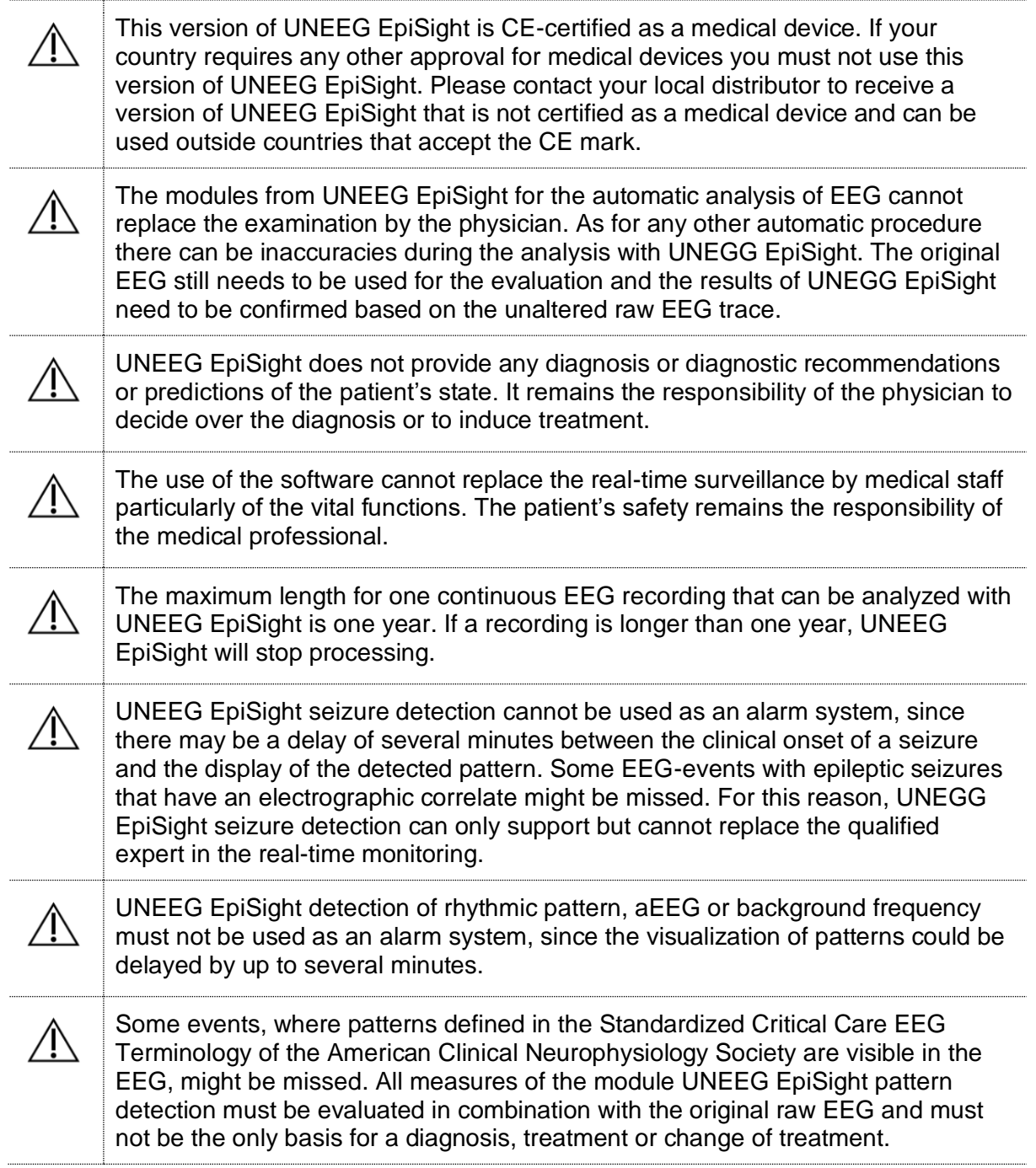